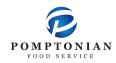

## **FD MealPlanner Instructions**

- 1. https://www.fdmealplanner.com/#menu/mp/Woodbridge
- 2. Click on Register

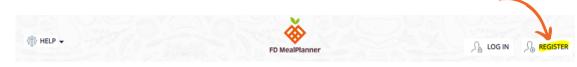

3. Enter information into required fields.

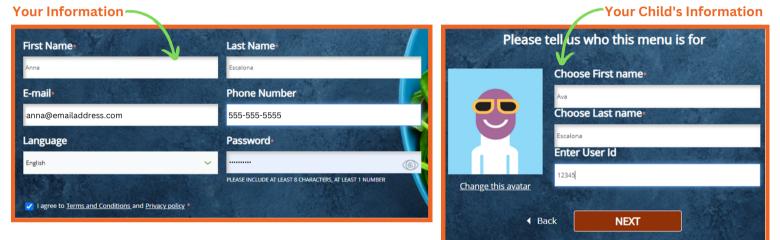

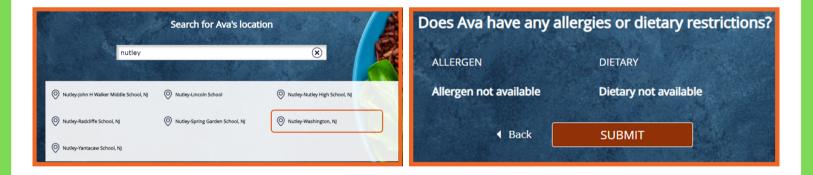

## 4. Log in & Select Profile

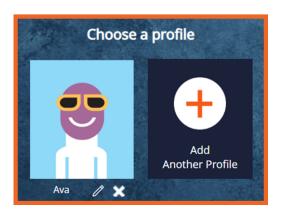

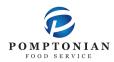

## **FD MealPlanner Instructions**

- 5. Select Meal Period
- 6. Select Pre-K Lunch

|    |           | Please Select a Meal Period |
|----|-----------|-----------------------------|
| IJ | Breakfast | Lunch                       |

7. Select Build & Order A Meal

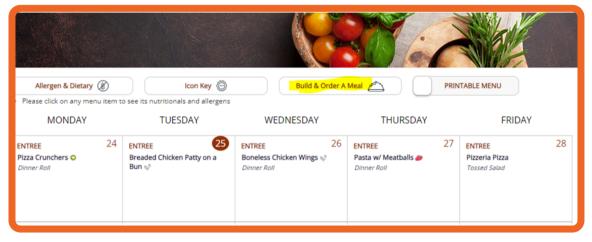

8. Select desired entree. Select fruit, vegetable, and milk (students will automatically receive all).

| ENTREE (All sides come with the Entree's automatically) |           |  |
|---------------------------------------------------------|-----------|--|
| Boneless Chicken Wings 🤯                                | QTY: 1    |  |
| ✓ Dinner Roll                                           | QTY: 1    |  |
| Bagel & Yogurt Bag                                      | QTY: 0 \$ |  |
| Bagel                                                   | QTY: 0 \$ |  |

- 9. Click "Add Items to Cart"
- 10. If ordering for the entire month, repeat steps 7 & 8 for each day of the month
- 11. Click on the cart icon, located on the top left of the screen
- 12. Click "Checkout"
- 13. Choose Delivery Method: Pickup
- 14. Select Pickup Point: This is your child's classroom number
- 15. Choose Payment Mode: Enter your student's ID
- 16. Lastly, Click Place Order
  - 🛨 You can also pre-order your child's lunch on the FDMealPlanner App
  - 🛨 Please add funds to your child's lunch account through PaySchoolsCentral
  - ★ Meals for the following day must be ordered no later than 10pm the night before